# **Installationshinweise BESyD**

#### **Allgemeines**

BESyD läuft unter den Betriebssystemen Windows 7, 8, 10 und 16. Für BESyD wird als Entwicklungsumgebung Access 2016 verwendet.

Es werden vier BESyD-Varianten bereitgestellt:

- BESyD mit Access 2016 Runtime 32-Bit - BESyD ohne Access 2016 Runtime 32-Bit

- BESyD mit Access 2016 Runtime 64-Bit

- BESyD ohne Access 2016 Runtime 64-Bit.

Die Download-Dateien "ohne Access 2016 Runtime" können Anwender nutzen, die Access 2016 oder höher auf Ihrem Rechner installiert haben. Die Größe der Download-Datei ist wesentlich geringer.

Die BESyD Access-Runtime-Version ist bei einem installierten Microsoft-Office-System in der 32- oder 64-Bit Variante in der gleichen Bit-Version auszuwählen.

Wenn zum Beispiel das Microsoft-Office 2010-System in der 32-Bit-Variante installiert ist, so ist BESyD ebenfalls als 32-Bit Version zu installieren.

Bei einem höheren Microsoft-Office-System, ab Office 2016-64-Bit, kann die 32- oder 64-Bit-Version von BESyD installiert werden. Bevor BESyD gestartet wird, ist mit dem Klick der rechten Mouse-Taste auf das BESyD-Symbol die Aktion "Ausführen mit" zu starten. Wählen Sie dann die Access 2016-Runtime-Version in 32-Bit oder 64-Bit aus. Über die "Systemsteuerung" und der Auswahl "Standardprogramme" kann auch eine Zuordnung erfolgen.

Ein wechselnder Aufruf von unterschiedlichen Access-Versionen hat immer das Ausführen von Installationsroutinen mit dem Eintragen der verwendeten Objekt Library dieser Access-Versionen in die Registrierung zur Folge.

#### **Bevor Sie mit der Installation beginnen, ist sicherzustellen, dass Sie Administratorrechte besitzen.**

Prüfen Sie vor der Installation, ob sie Office-365 nutzen. Sollte dies der Fall sein, dann laden sie sich die Version BESyD V14 ohne Access-Runtime 2016 herunter und installieren diese. Gehen sie anschließend auf die Support-Webseite von Microsoft und laden Sie sich kostenfrei die 365-Access-Runtime herunter.

[https://support.microsoft.com/de-de/office/herunterladen-und-installieren-der-microsoft-365](https://support.microsoft.com/de-de/office/herunterladen-und-installieren-der-microsoft-365-access-laufzeit-185c5a32-8ba9-491e-ac76-91cbe3ea09c9) [access-laufzeit-185c5a32-8ba9-491e-ac76-91cbe3ea09c9](https://support.microsoft.com/de-de/office/herunterladen-und-installieren-der-microsoft-365-access-laufzeit-185c5a32-8ba9-491e-ac76-91cbe3ea09c9)

Verfahren Sie ebenso, wenn bei Installation folgende Meldung erscheint:

"Dieses Produkt kann nicht mit Microsoft Office Klick-und-Los installiert werden. Entfernen Sie Microsoft Office Klick-und-Los, und versuchen Sie es erneut."

#### **Installation**

Nach dem Download der Datei **BESyD\_V14\_32Bit.msi** oder **BESyD\_V14\_64Bit.msi** oder **BE-SyD\_V14\_32BitoRt.msi** oder **BESyD\_V14\_64BitoRt.msi** wird die Datei durch Doppelklick im Downloadordner gestartet.

Die Installation läuft unter Windows 7, 8, 10, 16 folgendermaßen ab (in folgendem Beispiel unter Windows 16).

# Willkommen beim Setup Assistenten von BESyD\_V14  $\Rightarrow$  Weiter >

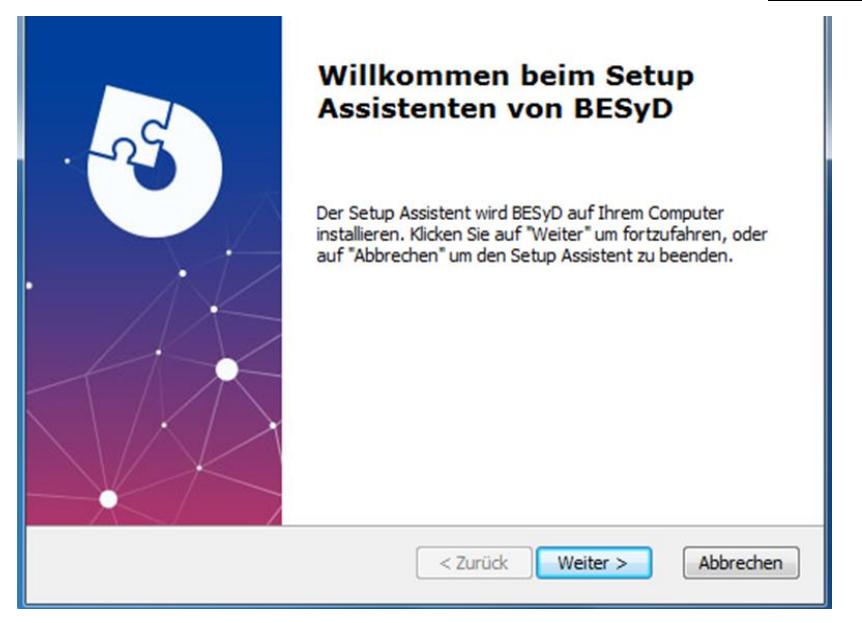

Installationsverzeichnis wählen  $\Rightarrow$  Weiter >

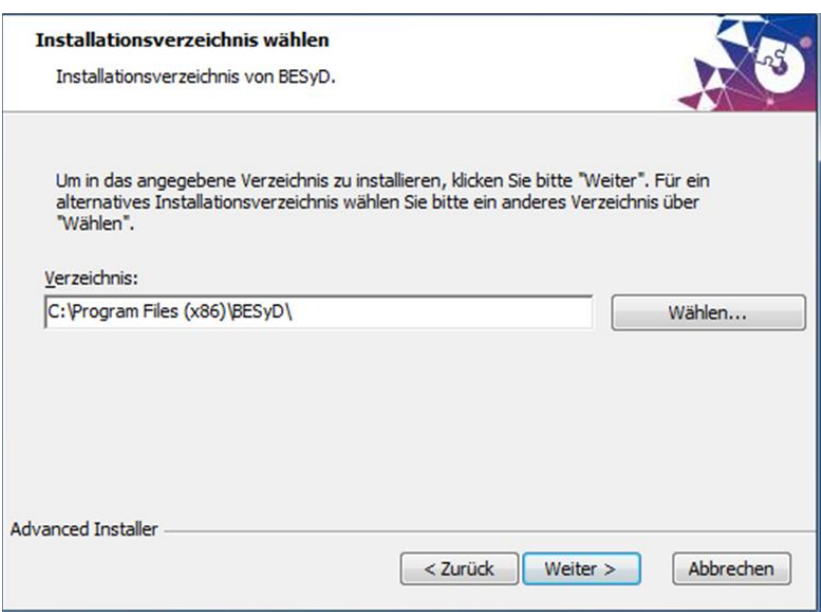

(über  $\Rightarrow$  Wählen kann der Installationsordner gewechselt werden z. B. "C:\BESyD")

Es wird empfohlen, in den angegebenen Ordner

z. B. "C:\Programm Files (x86)\ BESyD\" bzw. "C:\ Programm Files (x86)\BESyD\_x64" (für die 64-Bit-Variante) zu installieren, da durch den Setup-Assistenten die Schreibrechte für diesen Ordner gesetzt werden.

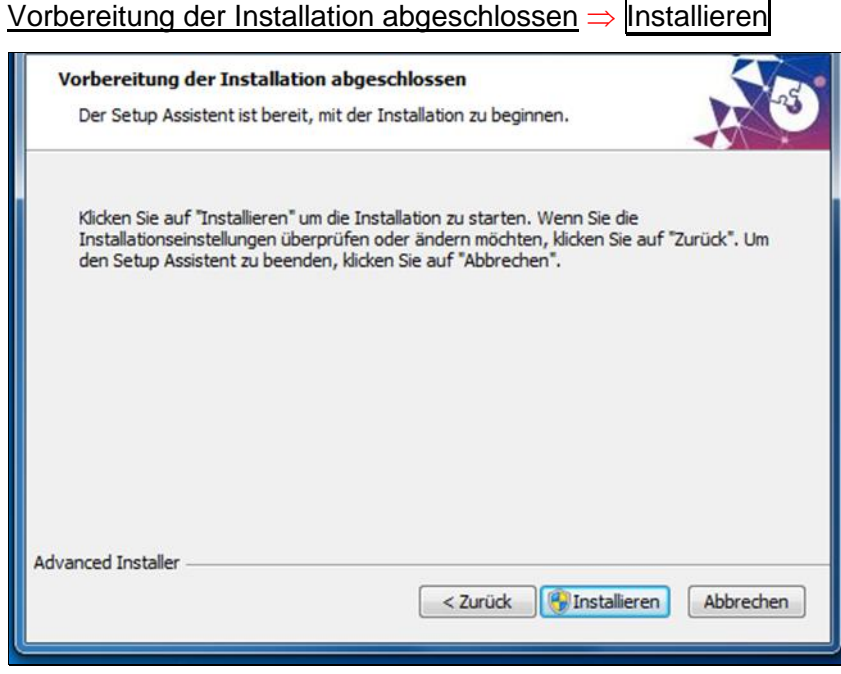

Es meldet sich die Benutzerkontensteuerung. Der Benutzername des Administrators und das Kennwort sind einzugeben. Danach wird Access 2016 Runtime installiert, wenn es auf dem Computer noch nicht vorhanden ist. Sollte eine ältere Runtime-Version auf dem Rechner vorhanden sein, wird diese gelöscht. Die Benutzerkontensteuerung meldet sich noch einmal.

# Installiere BESyD

Während der Installation erscheint ein Hinweis zum Warten.

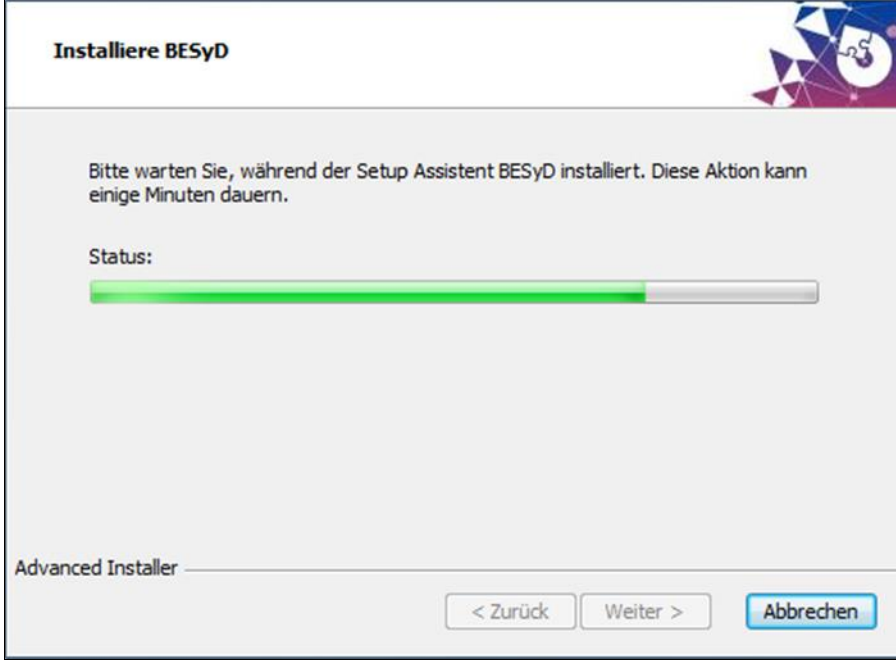

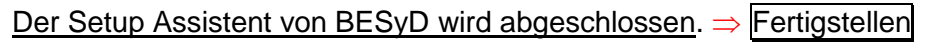

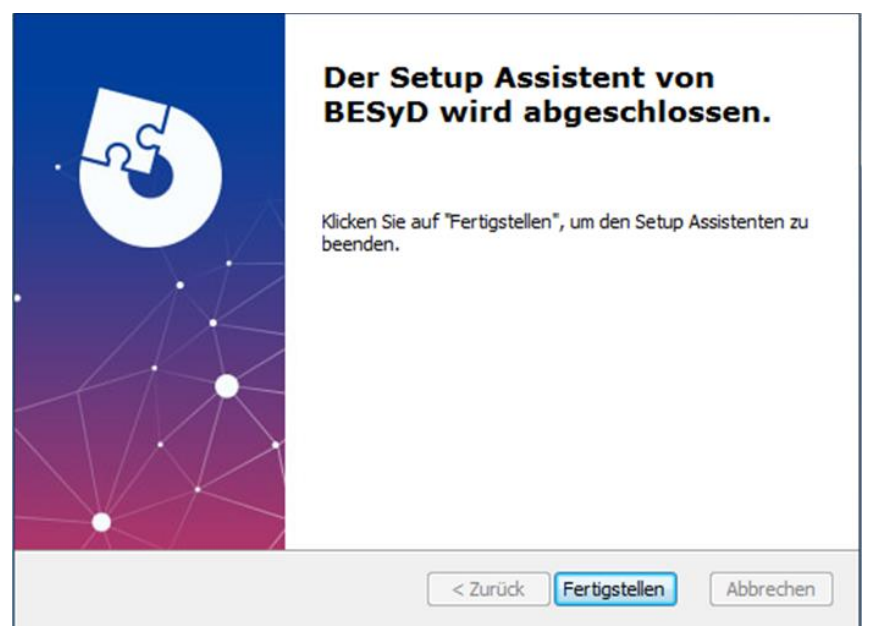

Wurde BESyD in die vorgegebenen Ordner unter "C:\Programme (x86)\BESyD" bzw. "C:\Programme (x86)\BESyD\_x64" (für die 64-Bit-Variante) installiert, sind die Schreibrechte durch die Installation gesetzt.

Wurde ein anderer Installationsordner z. B. "C:\BESyD" gewählt, ist zu überprüfen, ob für den Benutzer noch Schreibrechte zu setzen sind. Dies ist aber bei wenigen Fällen notwendig.

Die Schreibrechte werden folgendermaßen gesetzt:

Starten Sie den Windows-Explorer und gehen Sie in den Installationsordner  $\Rightarrow$ 

rechte Mouse-Taste auf Installationsordner  $\Rightarrow$  Eigenschaften  $\Rightarrow$  Sicherheit  $\Rightarrow$ 

- $\Rightarrow$  Bearbeiten  $\Rightarrow$  Fortsetzen  $\Rightarrow$  Benutzer auswählen  $\Rightarrow$
- $\Rightarrow$  Vollzugriff zulassen (Häkchen)  $\Rightarrow$  Obernehmen  $\Rightarrow$  OK  $\Rightarrow$  OK

# **Starten von BESyD**

Auf dem Desktop erscheint ein Symbol BESyD. Doppelklicken Sie auf das Symbol und das Programm wird gestartet. Nach dem Start ist zuerst der Nutzer auszuwählen. Die Standardeinstellung ist Landwirt. Labore und Berater fordern die Zugangsdaten von den jeweiligen Landesverwaltungen ab. Diese Nutzer erhalten eine Datei, die in den Installationsordner kopiert wird.

Nach der Wahl des Nutzers wählen Sie das Bundesland. Für Landwirte ist ein Wechsel zu einem anderen Bundesland nicht mehr möglich. Danach wählen Sie den Musterbetrieb. Einen neuen Betrieb legen Sie über "Betrieb neu" an. Anschließend wählen Sie den neu angelegten Betrieb über "Betrieb Wählen/Ändern" aus und können weitere Daten eingeben.

Tragen Sie als erstes unter "Nutzerangaben" Ihre Adresse ein. Diese erscheint dann im Kopf der Ergebnislisten.

#### **Datenaktualisierung**

Daten aus früheren BESyD-Versionen können Sie in der aktuellen BESyD-Version weiterverarbeiten. Wenden Sie sich bitte an das zuständige Amt, wenn Sie Daten aus früheren BEFU-Versionen (ab 2009) verwenden möchten.

#### *Variante 1: BESyD - Aktualisierung der Datenstruktur von älteren BESyD-Dateien*

Auf der Start-Seite von BESyD können Sie die Funktion "Daten vom Vorjahr aktualisieren" nutzen. Das Kopieren und Einbinden der Dateien wird nacheinander automatisch ausgeführt. Es werden immer alle dort befindlichen Betriebsdateien übernommen.

# *Variante 2:*

Sie können auch den Ablauf der Datenübernahme einzeln ausführen.

Führen Sie folgende Befehle aus:

Betrieb ⇒ Datenstruktur ändern

 $B$ etrieb  $\Rightarrow$  Einbinden

Über Betrieb Wählen/Ändern

Wählen Sie den Betrieb aus.

# **Deinstallieren**

Um das Programm BESyD vom Computer zu entfernen, führen Sie folgende Befehle aus:

# z. B. Deinstallieren unter Windows 16:

Systemsteuerung  $\Rightarrow$  Programme und Features  $\Rightarrow$ 

 $\Rightarrow$  BESyD oder BESyD\_x64 (rechte Mouse-Taste)  $\Rightarrow$  Deinstallieren  $\Rightarrow$  Möchten Sie BESyD wirklich deinstallieren?  $\Rightarrow$  Ja  $\Rightarrow$  Zulassen

Wurde BESyD in einem anderen Ordner z. B. "C:\BESyD" als der vorgegebene Ordner installiert, sichern Sie sich die Betriebsdateien aus dem Unterordner

C:\BESyD/Daten. Vor einer folgenden Neuinstallation in den gleichen Ordner, löschen Sie nach dem Deinstallieren diesen Ordner.

Befinden sich vor einer folgenden Neuinstallation in dem gleichen Ordner Dateien, die nicht zum Setup gehören, bleiben diese nach der Deinstallation erhalten und werden durch die Neuinstallation nicht überschrieben.

Das vollständige Entfernen der Programmkomponenten erfolgt z. B. in den Ordnern "C:\Programme\BESyD" bzw. "C:\Programme (x86)\BESyD".

# **Netzinstallation**

Um von mehreren Computer-Arbeitsplätzen auf den gleichen Datenordner zuzugreifen, gehen Sie wie folgt vor:

Installieren Sie BESyD wie oben beschrieben auf allen Computern, von denen der Zugriff auf die Betriebsdateien erfolgen soll.

Kopieren Sie einmal den gesamten Ordner z. B. "C:\BESyD" in ein Netzlaufwerk z. B. "G:\".

Danach müssen Sie unter Einstellungen den Ordner "Datendateien Netz" z. B. "G:\BESyD\Daten" und "Programmdateien Netz" z. B. "G:\BESyD" auswählen und beide Ordner als aktiv setzen (Häkchen gesetzt).

#### **Datensicherung**

Zur Sicherung der Betriebsdatei(en) gibt es 2 Varianten:

#### *Variante 1:*

Nach Änderung Ihrer Betriebsdatei(en) sichern Sie sich diese Daten aus dem Unterordner …\Daten der BESyD-Installation auf USB-Stick oder externer Festplatte.

Die Betriebsdateien sind alle Dateien mit der Betriebsnummer und der Erweiterung .mdb im Unterordner …\Daten.

#### *Variante 2:*

Wechseln Sie zuerst in den Musterbetrieb. Auf der Übersicht-Seite von BESyD können Sie die Funktion "Sicherung der Betriebsdateien" nutzen. Nach der Auswahl der Ordner (A: aktueller Speicherort und B: Speicherort für die Sicherung) werden nacheinander alle Dateien automatisch kopiert. Es werden immer alle im Speicherort A befindlichen Betriebsdateien übernommen.